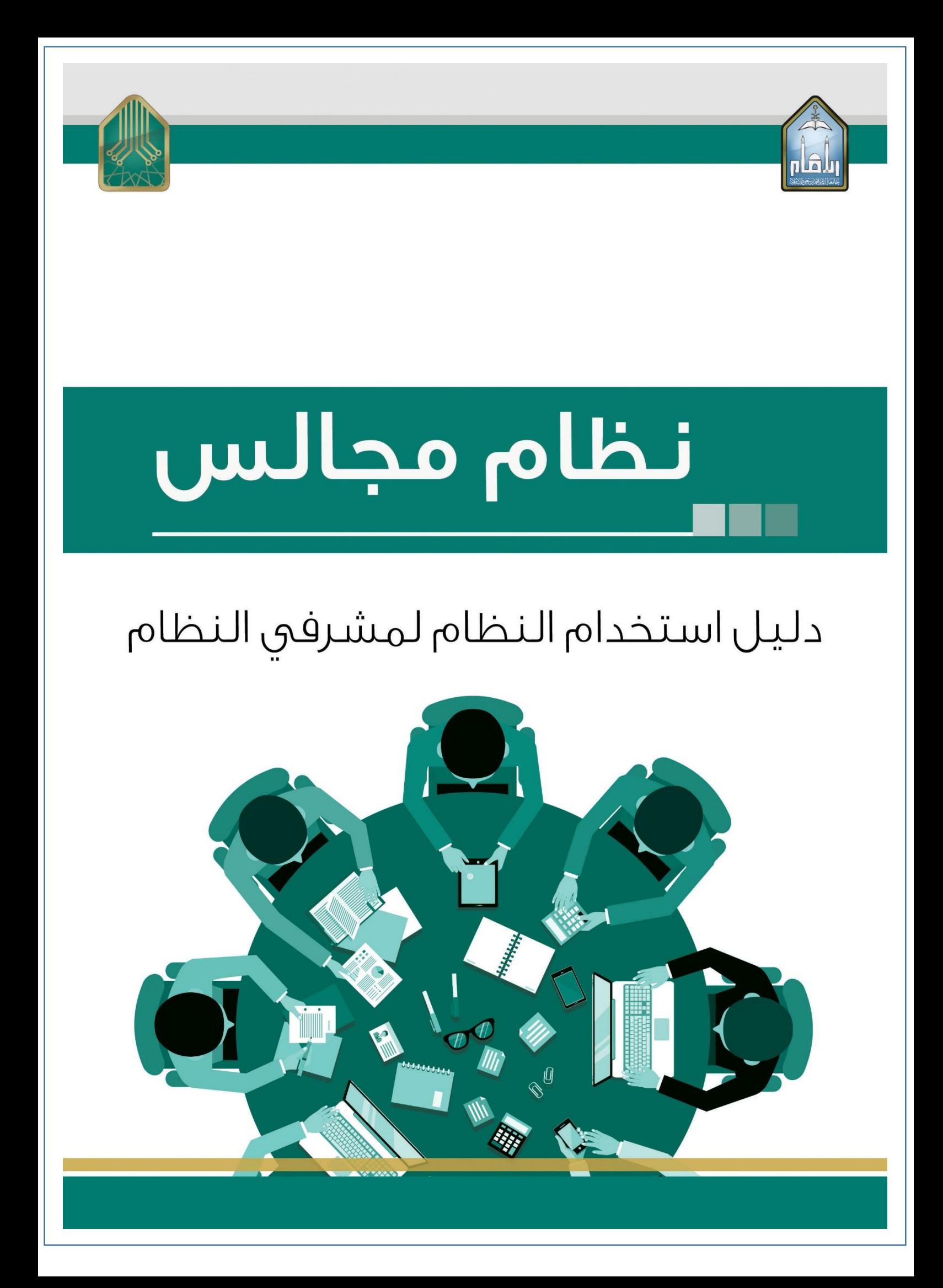

CEAN

**نظام إدارة المجالس**

**أعد نظام إدارة االجتماعات "مجالس" ليخدم إدارة االجتماعات ويحولها من** الطريقة التقليدية إلى أكثر الطرق إنتاجية وراحة وفعالية فى الأداء بتحويل **التعامالت واالجتماعات إلى تعامالت إلكترونية سريعة وبسيطة , يمنح نظام "مجالس" القدرة على اإلنجاز بطريقة رائعة مع توثيق كامل ليكون النظام خدمة تقنية رائعة تساهم في رفعة مستوى األداء ويحقق النجاح للوصول الى مصاف الجهات العالمية في استخدام تكنولوجيا المعلومات.**

فلخيلن

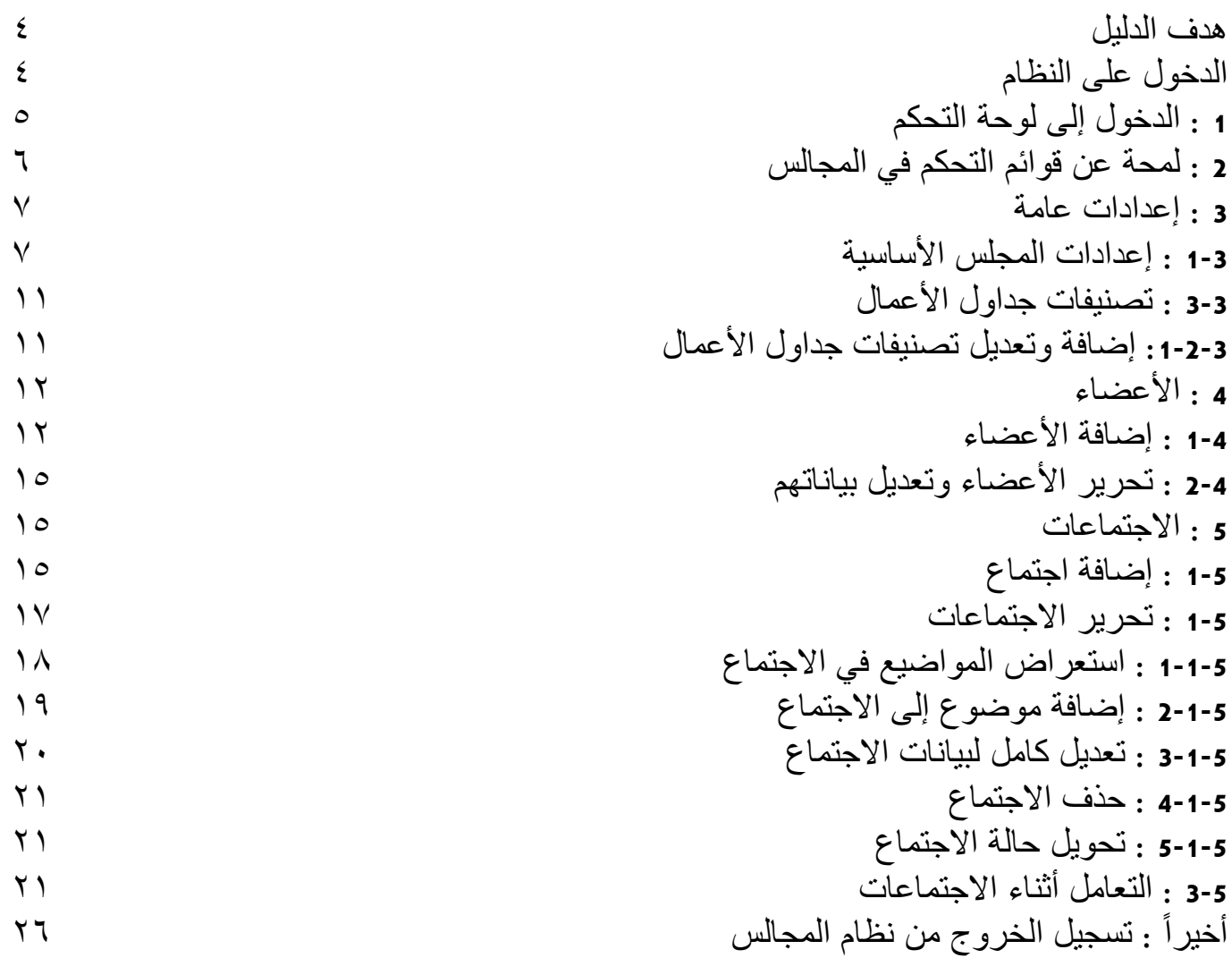

#### <span id="page-3-0"></span>**هدف الدليل**

#### **يهدف هذا الدليل لتعريف مستخدم النظام على محتوياته وطرق التعامل معه - تسجيل الدخول للنظام - تعديل البيانات الشخصية - تصفح المجالس وإنشاءها وتعديل بياناتها - طلب إنشاء مجلس - المشاركة الفاعلة في االجتماعات - تحميل الملفات المرفقة وجداول األعمال**

<span id="page-3-1"></span>**- طباعة القرارات والمالحظات**

**الدخول على النظام** موقع نظام المجالس على الشبكة العنكبوتية صمم ليدعم المتصفحات التالية **:**

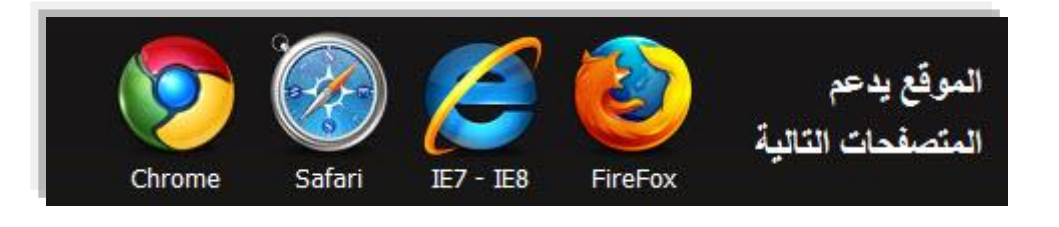

**.**1 منًخاللً**بوابةًالجامعة األنظمةًااللكترونية** نظامً**مجالس. .**1 تظهر الشاشة الرئيسية لدخول نظام المجالس

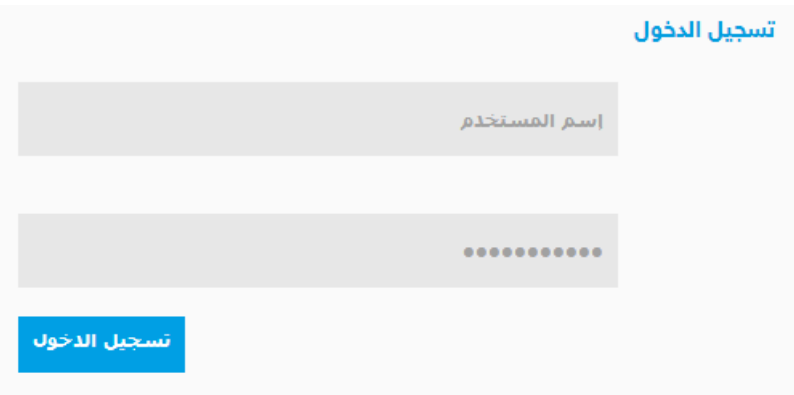

بعد إدخال *أسم الدخول* وك*لمة المرور* وتسجيل الدخول ستظهر الصفحة الرئيسية لنظام المجالس **:**

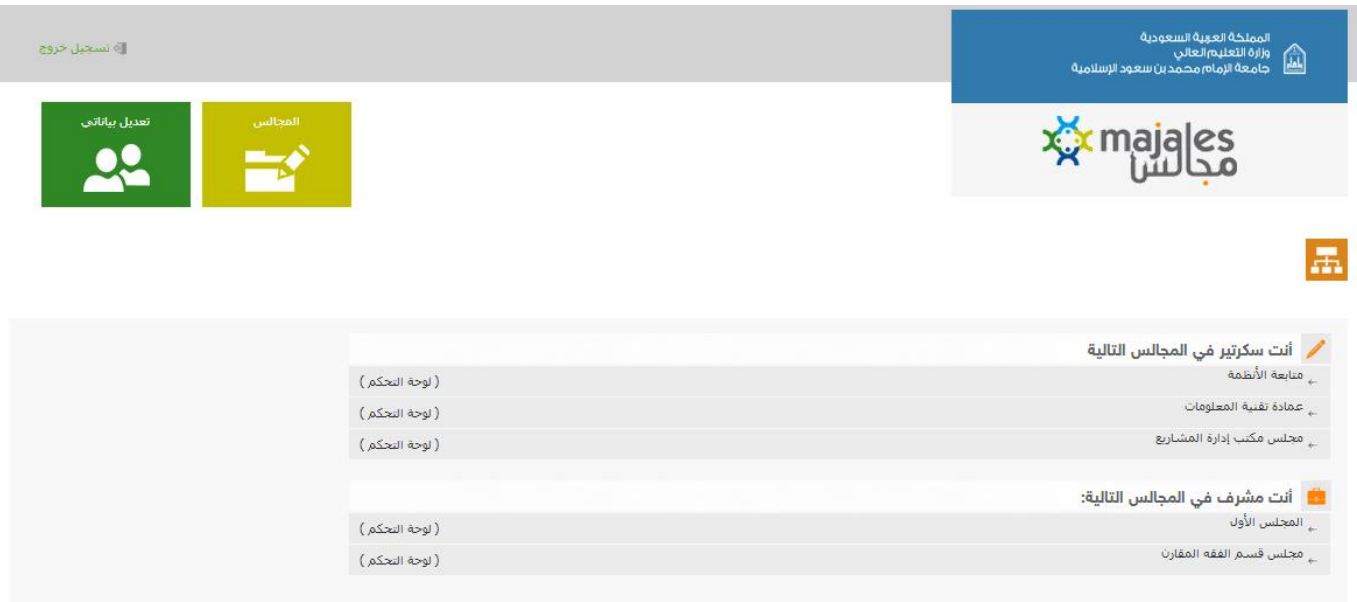

<span id="page-4-0"></span>سيظهر لمستخدم النظام جميع المجالس التي يملك عضوية فيها، والمجالس التي يملك صالحية اإلشراف عليها وعلى اجتماعاتها **.**

**1 الدخول إلى لوحة التحكم**  عن طريق صفحة النظام الرئيسية سوف يظهر للمشرف قائمة المجالس التي يملك صالحية اإلشراف عليها **,** للدخول إلى لوحة التحكم الخاصة بأحد المجالس**,** الضغط على **:**

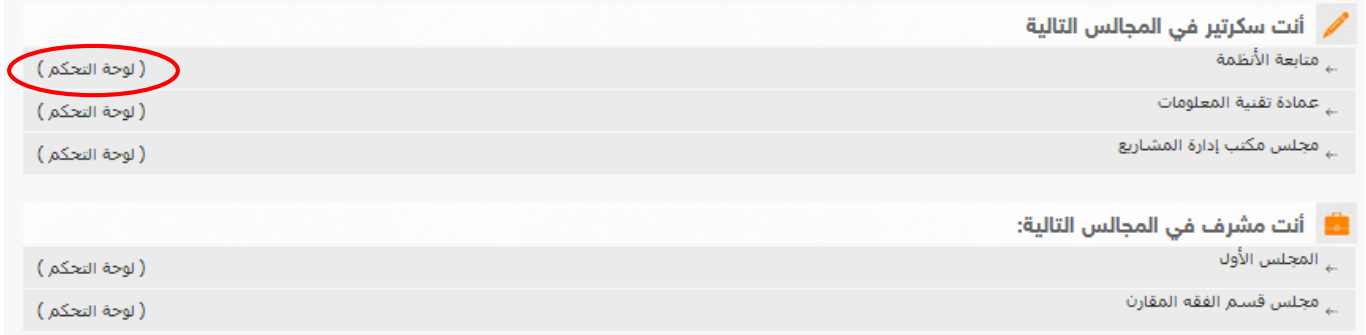

آليا للوحة التحكم في المجلس **,** كما فـي الصورة التالية **:** بعد ذلك سينقلك النظام

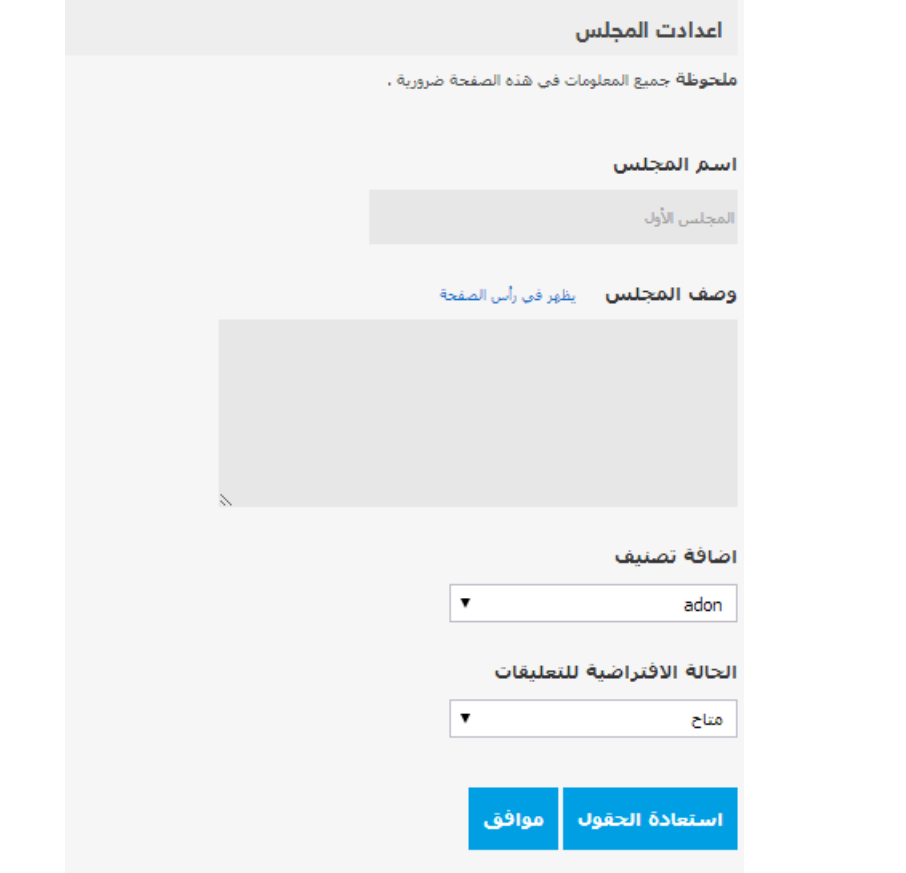

# <span id="page-5-0"></span>**2 لمحة عن قوائم التحكم في المجالس**

مشرف المجلس وعن طريق لوحة التحكم **,** يملك قائمة من الخيارات التي تساعده في التحكم الكامل بالمجلس واجتماعاته وأعضاء المجلس **.** قوائم التحكم للمشرف هي كما في الصورة التالية **:**

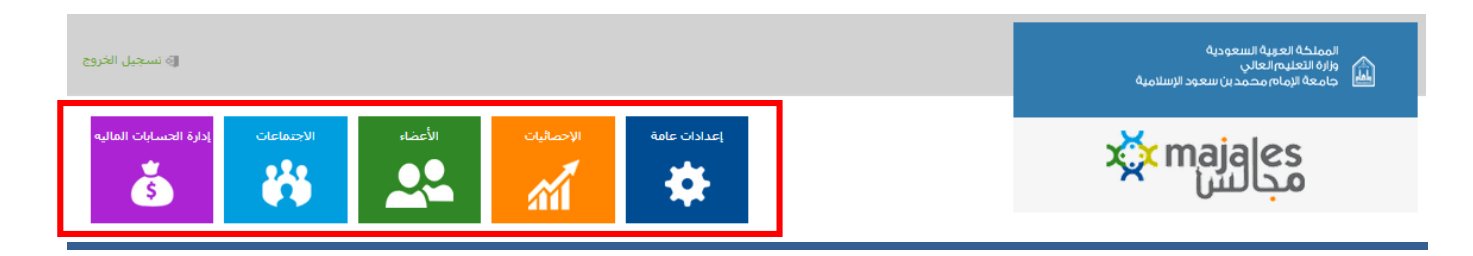

**.**1 إعدادات عامة**. .**1 االحصائيات **.**3 األعضاء **. .**4 االجتماعات **. .**5 إدارة الحسابات المالية

وسوف يأتي شرح كل منها بالتفصيل في زوايا الدليل **.**

### <span id="page-6-0"></span>**3 إعدادات عامة**

عن طريق الإعدادات العامة يستطيع مشرف المجلس أن يقوم بالعديد من المهام الأساسية مثل **:** إعدادات المجالس وتصنيفات االجتماعات ومواقع االجتماعات **.**

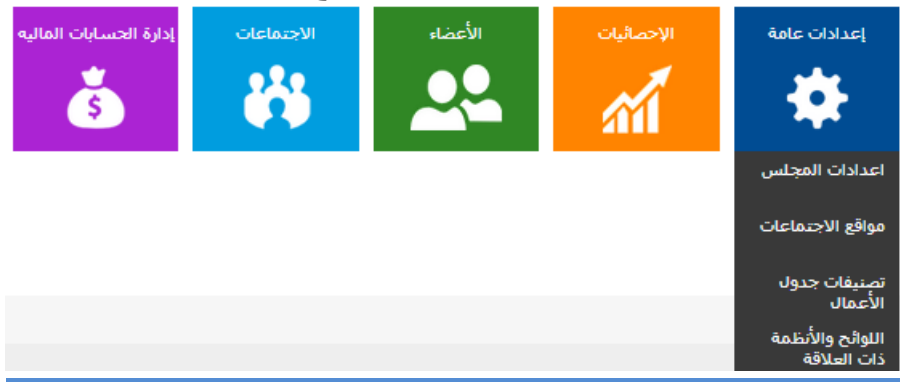

**1-3 إعدادات المجلس األساسية** عن طريق إعدادات المجلس يستطيع المشرف تغير أو تحديث بيانات وحالة المجلس األساسية وللوصول لها عن طريق الصفحة الرئيسية للوحة التحكم والضغط على **:**

<span id="page-6-1"></span>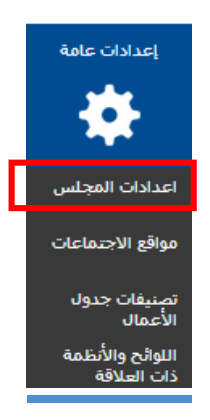

وبعد ذلك سينقلك النظام لصفحة إعدادات المجلس بالشكل التالي **:** 

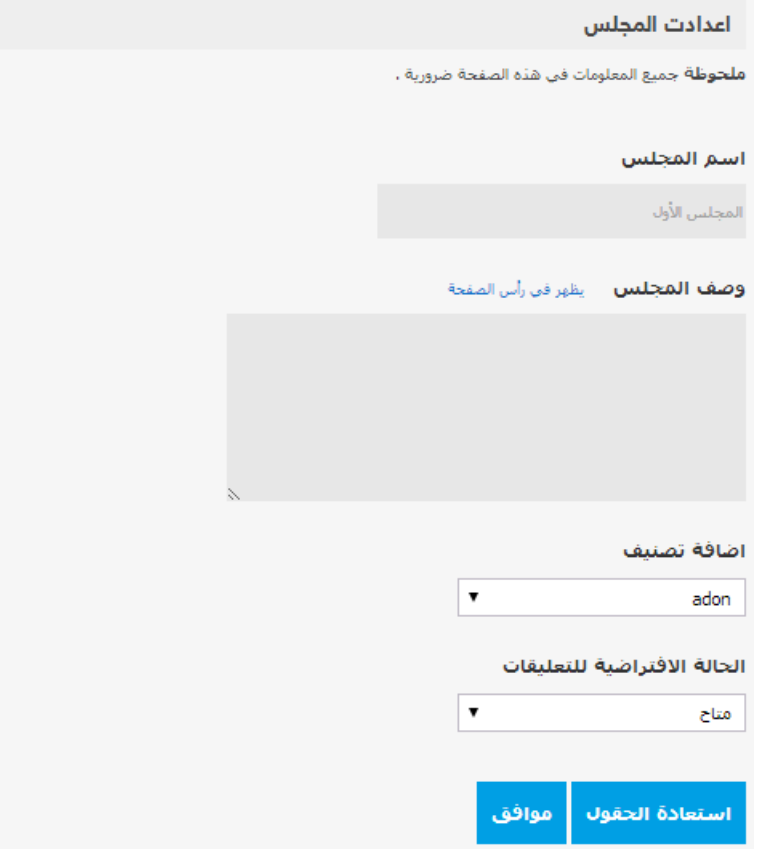

ومن خاللها يستطيع المشرف تعديل **:**

اسم المجلس **)** مثل **:** المجلس األول **(.** وصف المجلس **)** يعطي من خالله وصف للمجلس وأعماله **(.** أيضا يستطيع المشرف تحديد التعليقات على موضوعات حالة المجلس **:** مغلق أو متاح **.**

**2-3 : مواقع االجتماعات**  كما هو معروف أن لكل اجتماع مكان وقاعة إلقامته ومن صالحيات المشرف على المجلس إضافة القاعات المخصصة لالجتماعات وتعديل بياناتها **.**

> **:1-2-3 إضافة مواقع االجتماعات** لمشرف المجلس الصالحية في إضافة مواقع لالجتماعات **.**

> > **الخطوات :** من القائمة الرئيسية للوحة التحكم لمشرف المجلس **: 1 -**إعدادات عامة **. 2 -**مواقع االجتماعات **.**

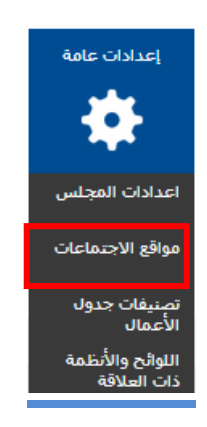

وبعد الضغط عليها كما في الصورة السابقة**,** سينقلك النظام إلى صفحة اإلضافة مباشرة **:**

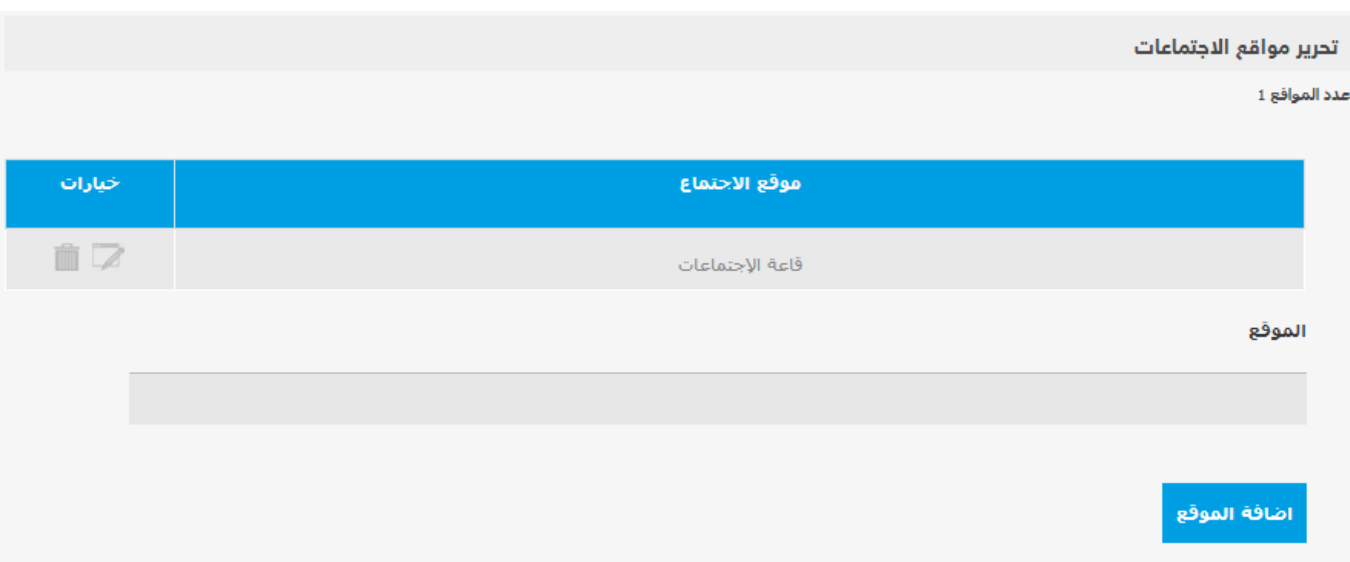

فقط إدخال أسم المكان أو القاعة ثم الضغط على **:** اضافة الموقع وسيتم إضافة القاعة إلى قائمة مواقع االجتماعات في الجدول المقابل **.**

**:2-2-3 تحرير وتعديل مواقع االجتماعات** لمشرف المجلس الصلاحية في تعديل مواقع الاجتماعات الموجودة مسبقاً **الخطوات :** من القائمة الرئيسية للوحة التحكم لمشرف المجلس **: 1 -**إعدادات عامة **.**

**2 -**مواقع االجتماعات **.**

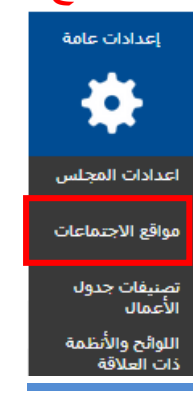

#### وبعد الضغط عليها كما في الصورة السابقة سينقلك النظام إلى صفحة اإلضافة مباشرة **:**

تحرير مواقع الاجتماعات

عدد الموافع 1

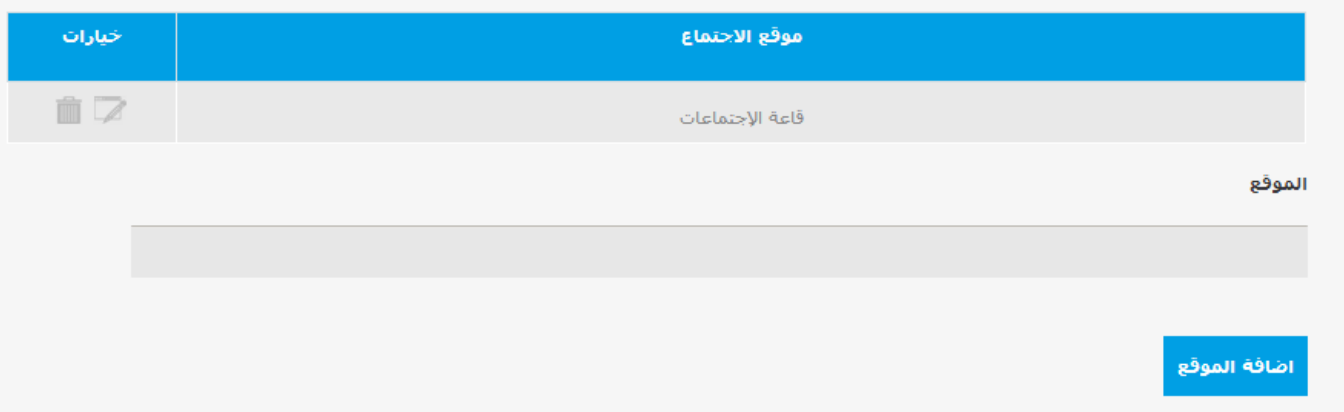

من خالل قائمة مواقع االجتماع **: 1 –** لحذف الموقع من القائمة **,** الضغط على **2 –** عند الرغبة بتعديل أسم الموقع **,** الضغط على

 $2h - M$ Note عند الضغط على رمز التعديل سيطلب منك تحرير وكتابة االسم الجديد في الفراغ المتاح إلضافة الموقع ثم الضغط بعد ذلك على إتمام التعديل **. 3-3 تصنيفات جداول األعمال** لمشرف المجلس الصالحية في إنشاء تصنيف جديد لعدد من المواضيع كإنشاء تصنيف**:**  الترقيات ليكون تحت هذا التصنيف دائماً جميع المواضيع المختصة بالترقيات . التصنيفات هي أداة مساعدة لترتيب جدول األعمال للوصول للمواضيع بشكل عملي وسريع**.**

> <span id="page-10-1"></span><span id="page-10-0"></span>**:1-2-3 إضافة وتعديل تصنيفات جداول األعمال**  تتم اإلضافة والتعديل من خالل نفس القائمة **: خطوات إضافة تصنيف جديد:** من القائمة الرئيسية للوحة التحكم لمشرف المجلس **: 1 -**إعدادات عامة **. 2 -**تصنيفات جداول األعمال **.**

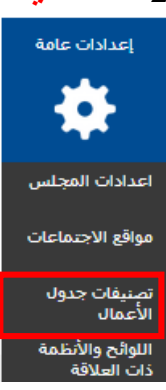

وبعد الضغط عليها كما في الصورة السابقة سينقلك النظام إلى صفحة اإلضافة مباشرة **:** 

#### تحرير تصنيفات جدول الأعمال

.<br>عدد تصنيفات جدول الأعمال 2

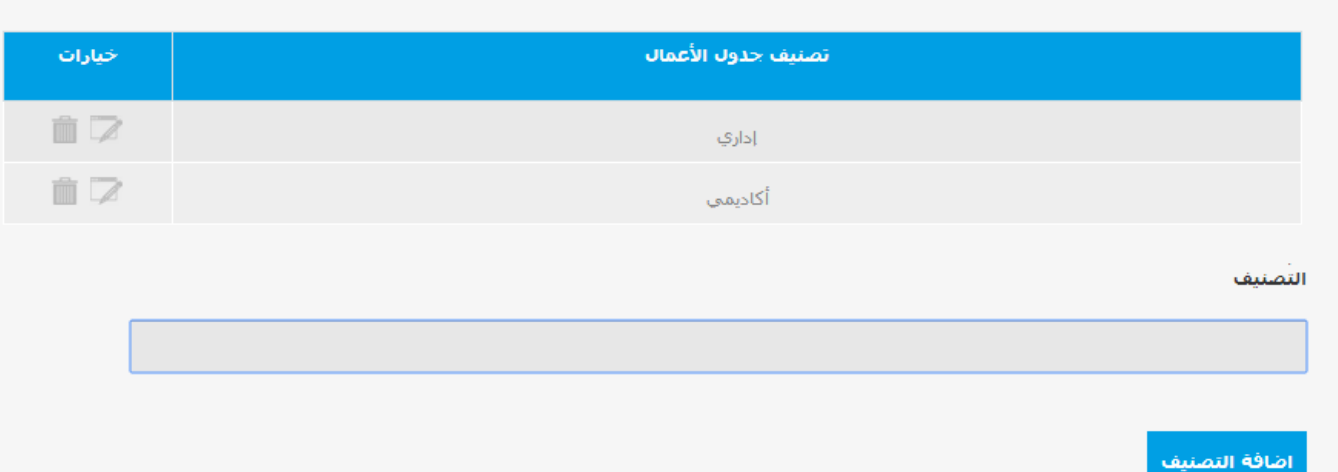

فقط إدخال أسم التصنيف الجديد ثم الضغط على **اضافة التصنيف** وسيتم إضافة التصنيف الجديد إلى قائمة تصنيف جدول األعمال في الجدول المقابل **.**

**ولتحرير أحد التصنيفات من نفس الصفحة : 1 –** لحذف الموقع من القائمة **,** الضغط على **2 –** عند الرغبة بتعديل أسم التصنيف**,** الضغط على

**4 األعضاء**  يستطيع مشرف المجلس إضافة وتحرير األعضاء في نظام المجالس **,** إلدارة االجتماعات والمدعوين لها وتمكين دخول أعضاء المجلس للنظام والمشاركة في االجتماعات **. 1-4 إضافة األعضاء**  عن طريق لوحة التحكم الرئيسية لمشرف المجلس **,** الضغط على **:**

<span id="page-11-1"></span><span id="page-11-0"></span>**1 –** األعضاء **. 2 –** إضافة عضو **.**

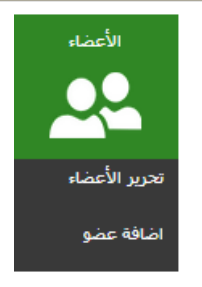

#### عند الضغط عليها كما في الصورة السابقة ستظهر صفحة االستعالم عن العضو **:**

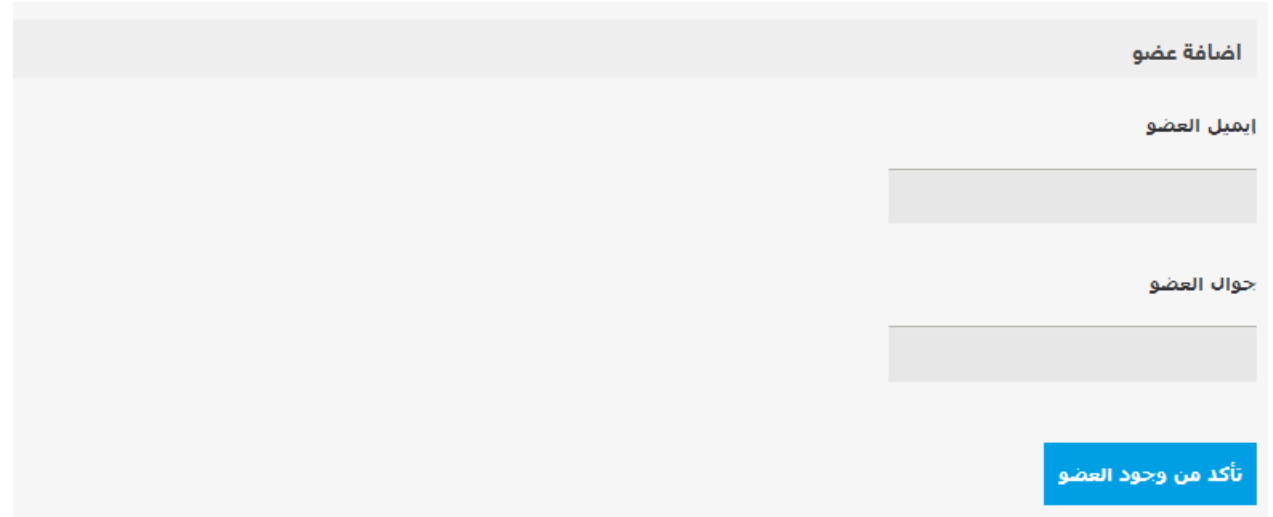

تتم عملية إضافة العضو إما عن طريق " البريد االلكتروني " الخاص بمنسوبي الجامعة أو عن طريق " رقم جواله " .

وبعد النقر على **تأكد من وجود العضو** يقوم النظام و بشكل تلقائي بالبحث عن طريق الدليل النشط لمنسوبي الجامعة من موظفين أو أعضاء هيئة التدريس )Directory Active ).

وفي حال عدم وجود العضو في مجال الجامعة بشكل مسبق ، سيتأكد النظام من رغبة إضافته **:**

أضافة عضو

هذا العضو غير موجود في النظام، هل ترغب بإضافتة للنظام وإضافتة إلى مجلسك ؟

نعم

وبالضغط على **)** نعم **(** سيحولك النظام آليا إلى صفحة تسجيل العضو الجديد **:**

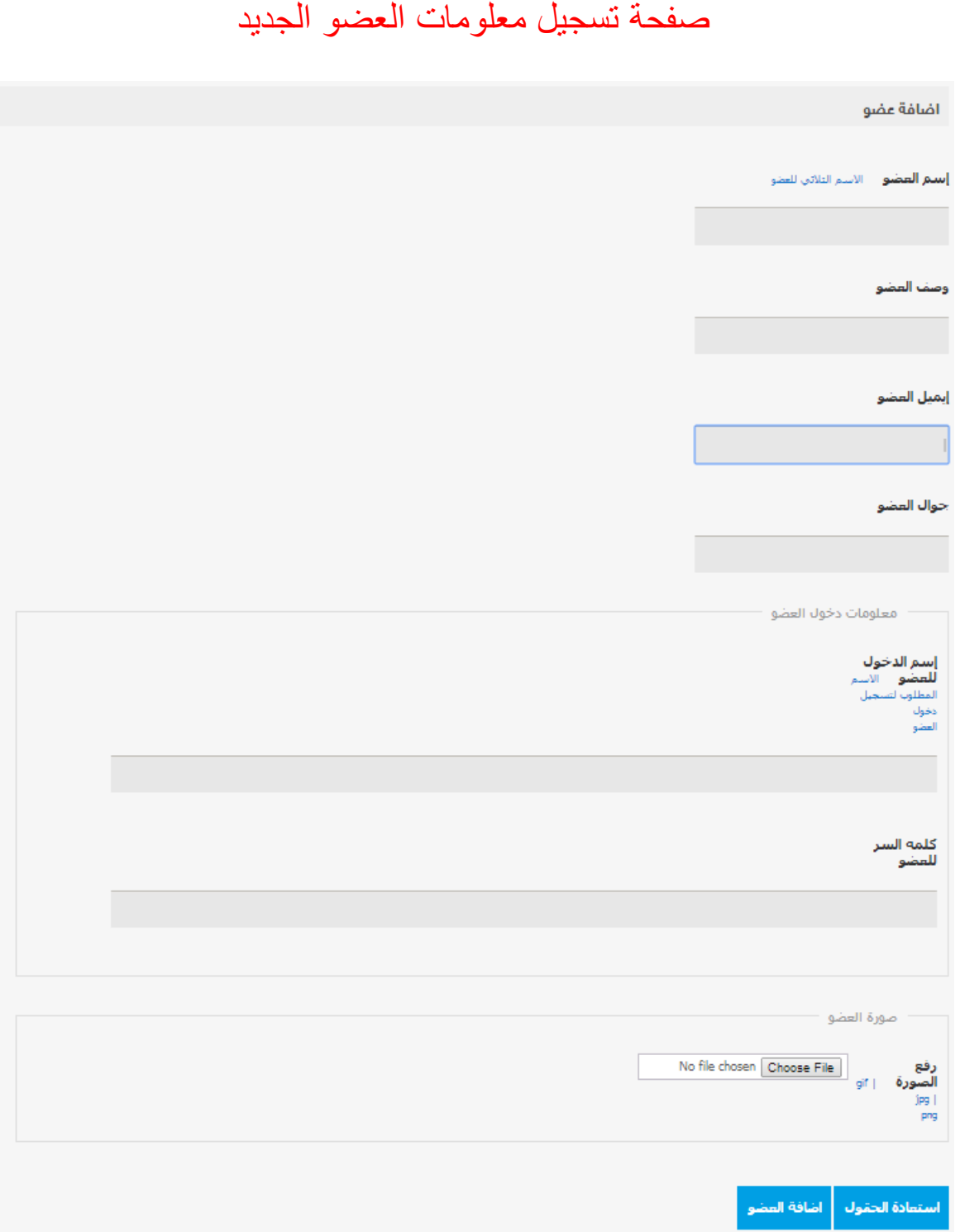

من خالل صفحة إضافة العضو **,** يقوم مشرف المجلس بإدخال بيانات العضو بطريقة واضحة وجميع بيانات االتصال بالعضوورفع صورة عضو المجلس إن وجدت **.**

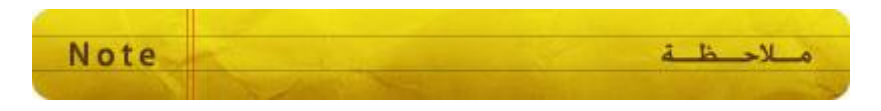

## <span id="page-14-0"></span>**2-4 تحرير األعضاء وتعديل بياناتهم**

عن طريق لوحة التحكم الرئيسية لمشرف المجلس **,** الضغط على **:**

**1 –** األعضاء **. 2 –** تحرير األعضاء **.**

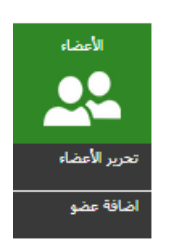

عند الضغط عليها كما في الصورة السابقة **,** ستظهر قائمة األعضاء لتحريرهم يمكن للمشرف على المجلس عن طريق التحرير جعل أحد الأعضاء مشرفاً إضافيا للمجلس ويملك الصالحيات الكاملة لإلشراف على المجلس وأعضاءه واجتماعاته ويستطيع أيضا حذف أحد األعضاء من المجلس **.**

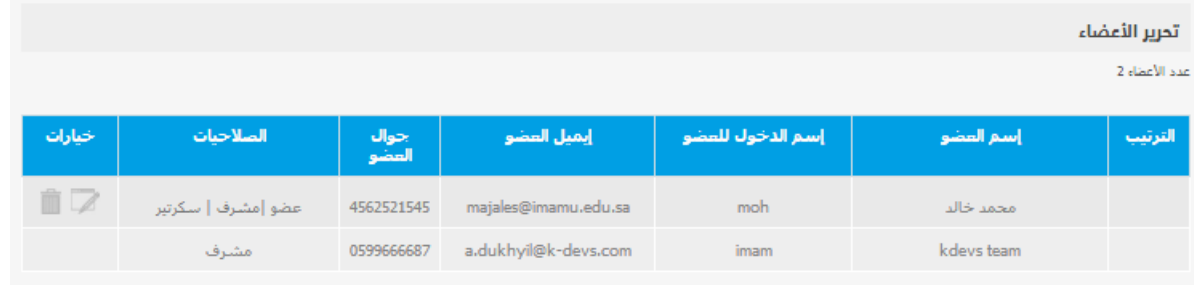

### <span id="page-14-2"></span><span id="page-14-1"></span>**5 االجتماعات**

من مهام مشرف المجلس إضافة وجدولة االجتماعات للمجلس ودعوة األعضاء وتحرير المواضيع وإقفالها وتعديل بيانات الاجتماع وحذف الاجتماع وأيضأ إرفاق الملفات لالجتماع**.**

## **1-5 إضافة اجتماع**  عن طريق لوحة التحكم الرئيسية لمشرف المجلس **,** الضغط على **:**

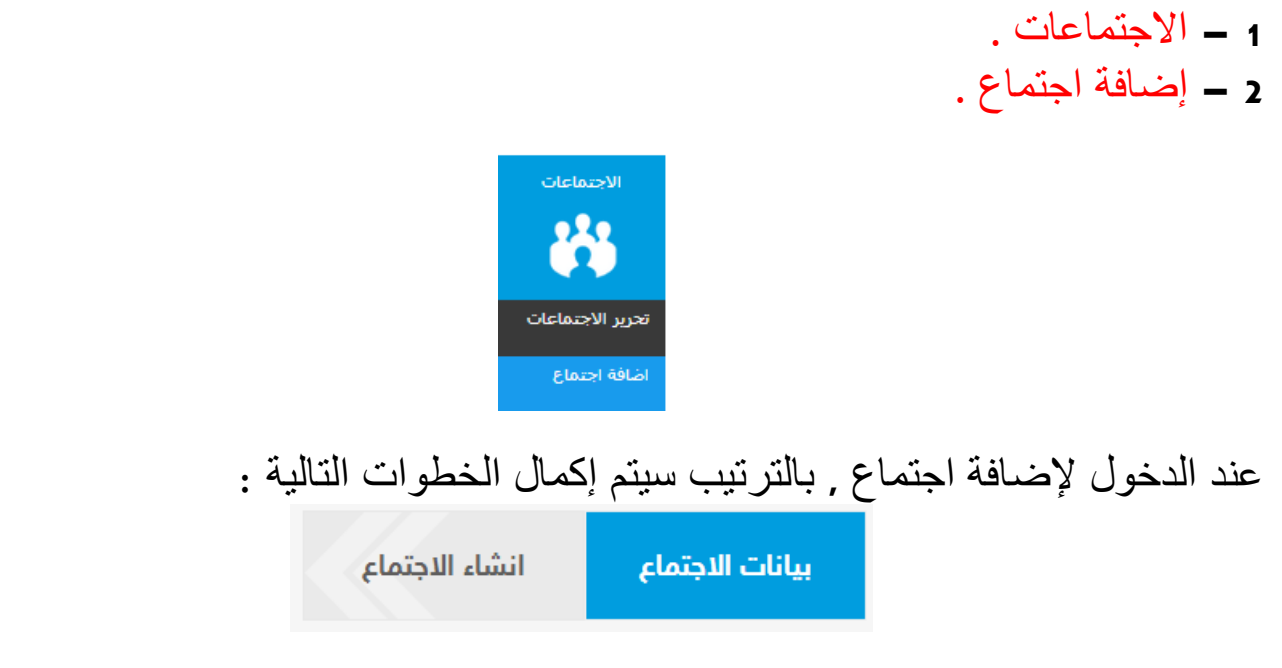

**1 –** بيانات االجتماع **:** وهي البيانات األساسية لالجتماع **)** عنوان االجتماع **,** تاريخ االجتماع **,** توقيت االجتماع **,** مكان االجتماع **( .**

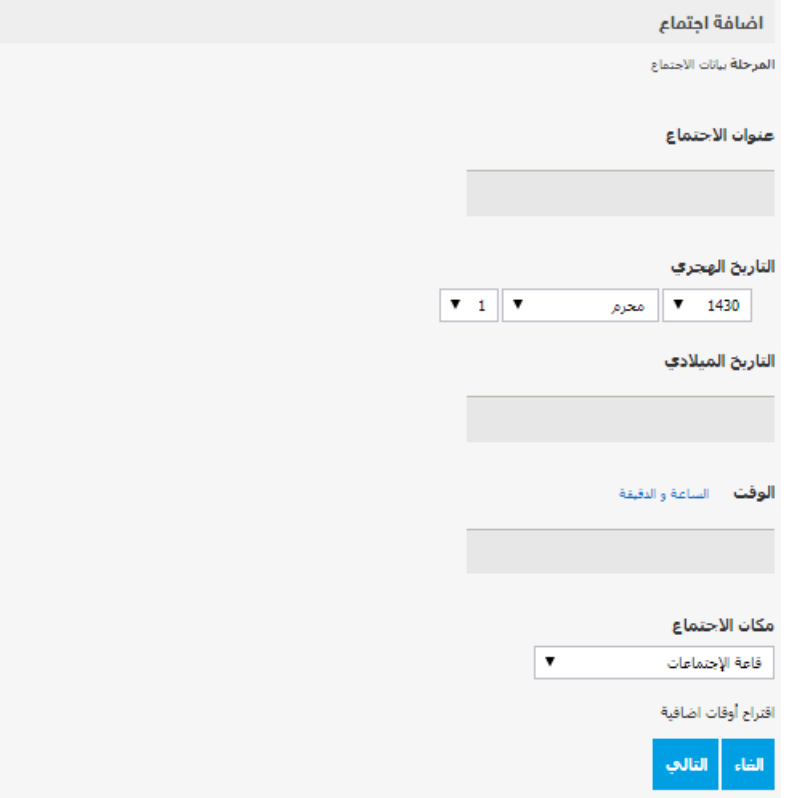

وبعد إكمالها الضغط على التالي لالنتقال إلى انشاء اإلجتماع **.**

بعد إدخال بيانات االجتماع ودعوة األعضاء ستظهر صفحة التأكيد **,** كي يتم جدولته **.**

**-2** تأكيد البيانات **:** 

<span id="page-16-0"></span>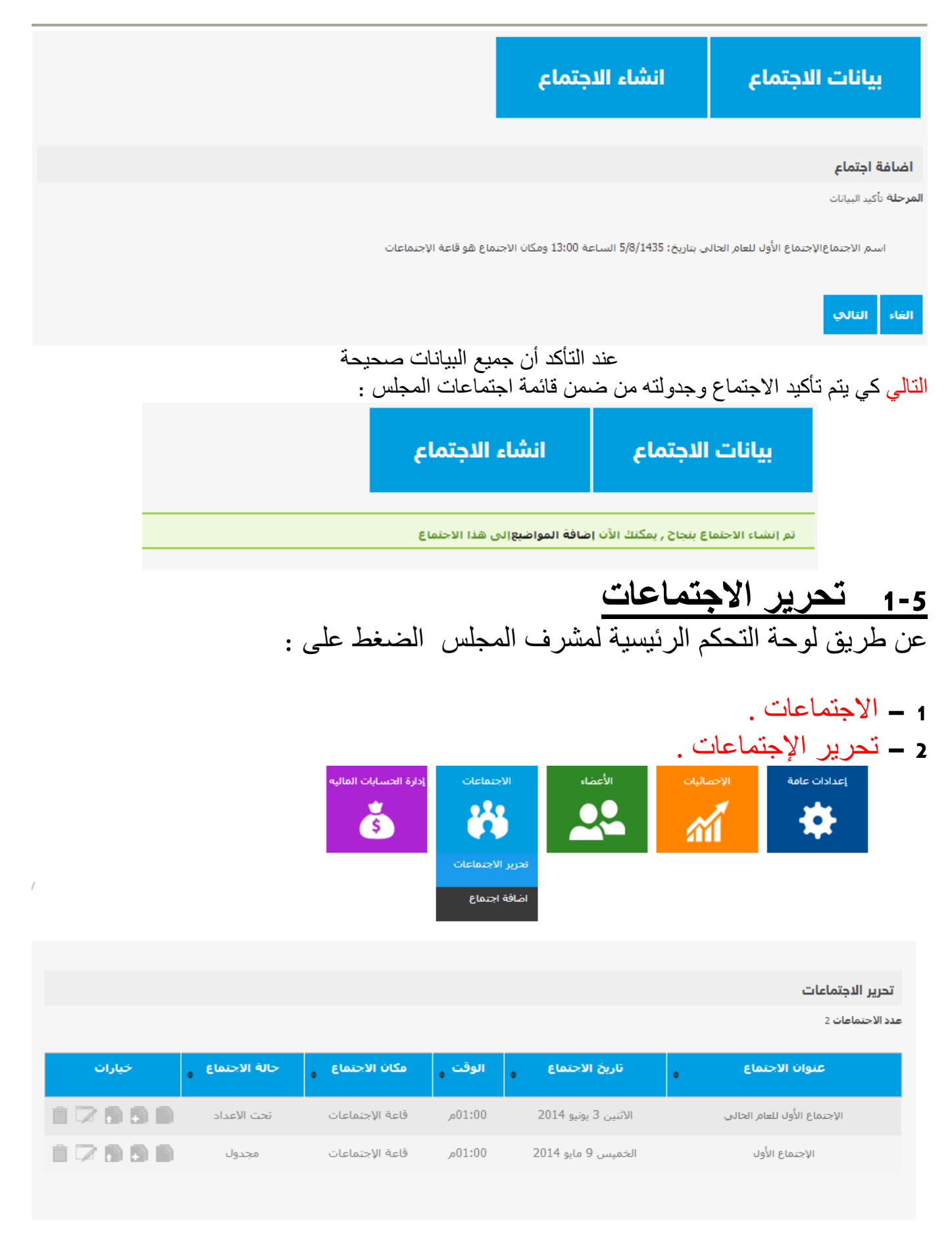

وبعد ذلك سيتم االنتقال إلى صفحة تحرير االجتماعات وهي قائمة الجتماعات المجلس

عند فتح صفحة تحرير االجتماعات **,** يوجد بجانب كل اجتماع الئحة من الخيارات بالشكل التالي **:**

**1-1-5 استعراض المواضيع في االجتماع**  مشرف المجلس يستطيع استعراض المواضيع المدرجة في االجتماع عن طريق النقر على **:** 

<span id="page-17-0"></span>وبعد ذلك ستظهر للمشرف صفحة مواضيع االجتماع المدرجة **,** بالشكل التالي **:** 

تحرير الاجتماعات

.<br>عدد الاحتماعات 2

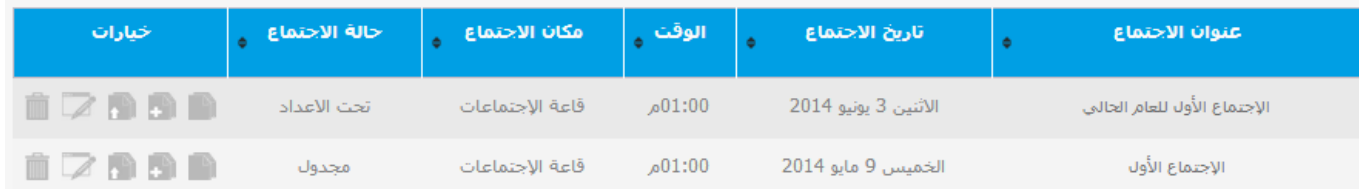

<span id="page-18-0"></span>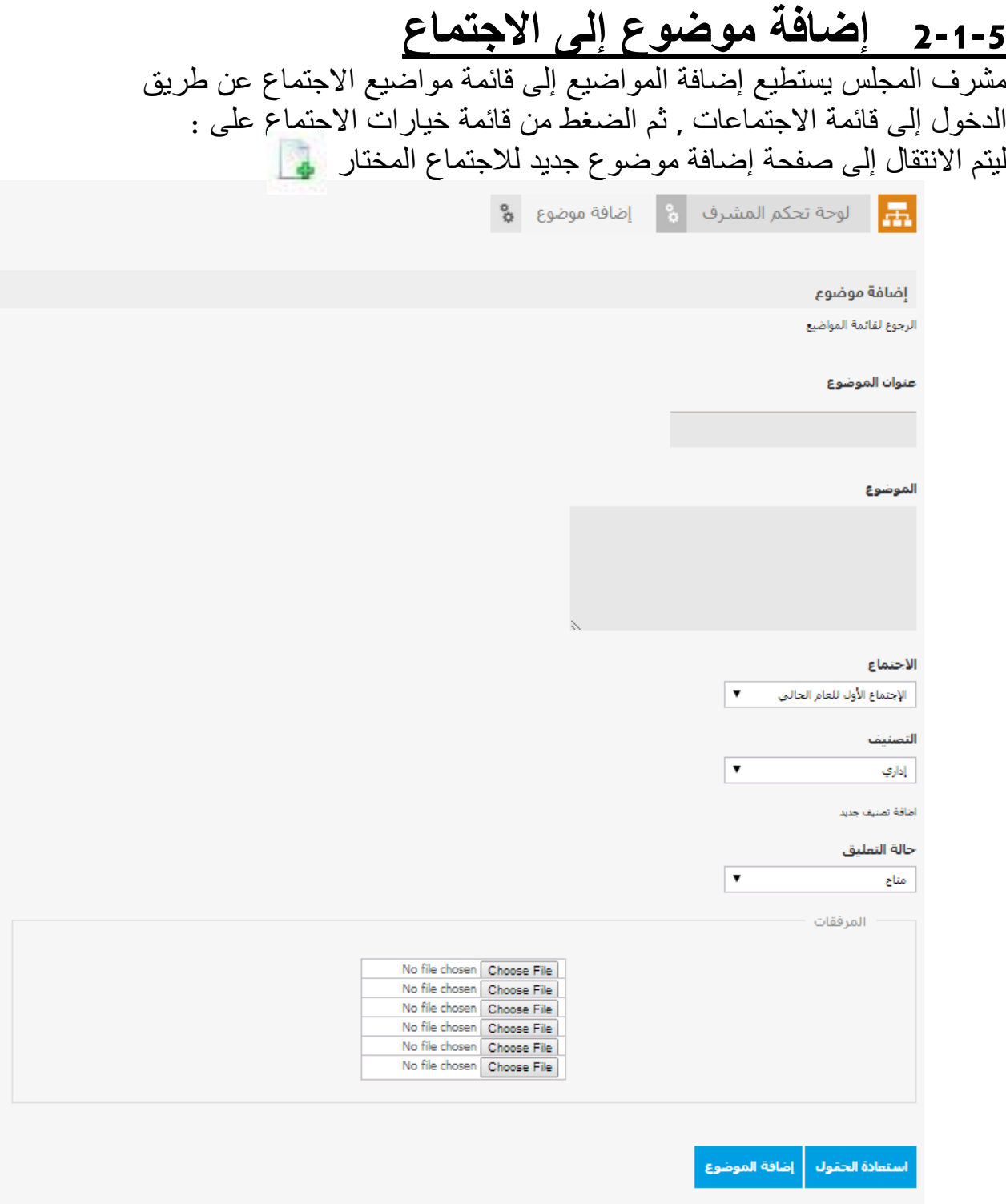

من خالل صفحة إضافة الموضوع **,** يتم استكمال بيانات الموضوع وحالة الموضوع واختيار التصنيف ثم إرفاق الملفات المطلوبة للموضوع **)** مثال **:** في حالة ترقية دكتور **,** إرفاق صورة من األبحاث **(** ثم الضغط عند اكتمال تسجيل البيانات على إضافة الموضوع **,** ليتم إدراجه تلقائيا في االجتماع **.**

## <span id="page-19-0"></span>**3-1-5 تعديل كامل لبيانات االجتماع**

من صالحيات مشرف المجلس تعديل بيانات االجتماع كاملة **:** ويشمل ذلك تعديل التوقيت وتعديل اسم االجتماع **,** والمدعوين لالجتماع وإعادة تحديد مكان وقاعة عقد االجتماع **.** ويتم ذلك عن طريق قائمة االجتماعات **,** يقوم مشرف المجلس بالضغط على تعديل البيانات **,** من قائمة خيارات االجتماع **:** 

بعد ذلك سيتمكن المشرف من تعديل البيانات عن طريق الصفحة التالية **:**

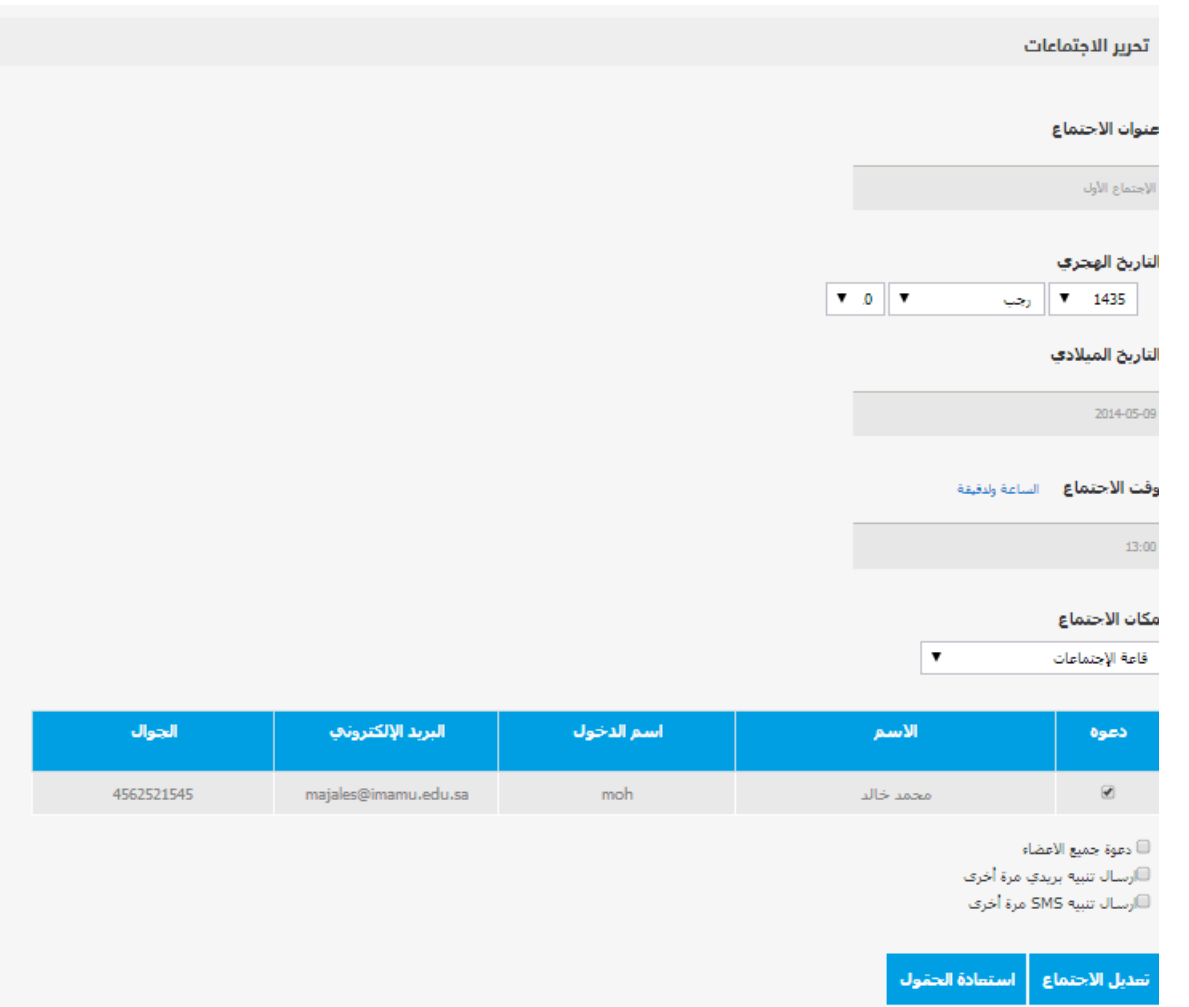

تعديل كافة البيانات المرغوب تعديلها ثم الضغط على تعديل االجتماع لتأكيد التعديالت **.**

## <span id="page-20-0"></span>**4-1-5 حذف االجتماع**

يستطيع مشرف المجلس القيام بحذف أحد االجتماعات من ضمن القائمة يتم ذلك باختيار تحرير االجتماعات ثم الذهاب إلى قائمة المهام الخاصة بكل اجتماع والضغط على حذف االجتماع **:** 

وسيقوم النظام آليا بحذف االجتماع من القائمة الخاصة باجتماعات المجلس **.**

#### <span id="page-20-1"></span>**5-1-5 تحويل حالة االجتماع**  مشرف المجلس يستطيع تحويل حالة االجتماع من تحت االعداد إلى مجدول حتى يتمكن األعضاء من مطالعة الموضوعات **.** وذلك بالخطوات التالية **: 1 –** الدخول على المجلس **2 –** إختيار االجتماع **2 –** تغير حالة االجتماع من قائمة الخيارات إلى مجدول

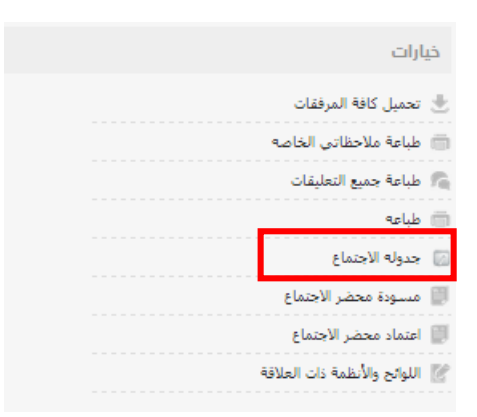

#### <span id="page-20-2"></span>بعد ذلك قم باختيار االعضاء لحضور االجتماع

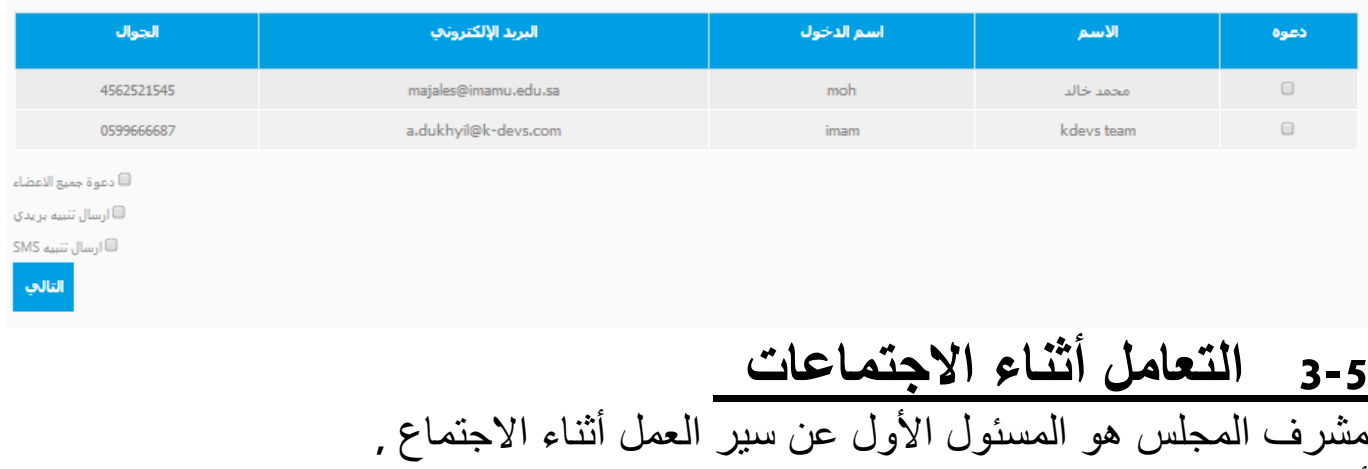

أوال ً للتعامل مع االجتماع يجب الدخول عليه من خالل قائمة االجتماعات للمجلس **:**

عن طريق الخطوات التالية **: –** اختيار المجلس **. –** اختيار االجتماع **. –** الدخول على صفحة االجتماع **:** 

كما في الصورة التالية **:** صفحة االجتماع تبين للمشرف جميع بيانات االجتماع وجميع المواضيع وجميع المدعوين لالجتماع **,** وأيضا توقيت االجتماع ومكان انعقاد **الإجتماع .**<br>- الوحالين في الوحاس الأول في الاحتماء الأول في

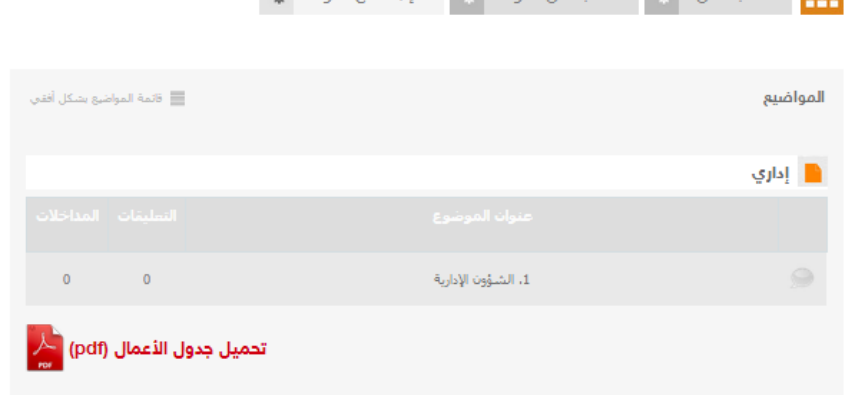

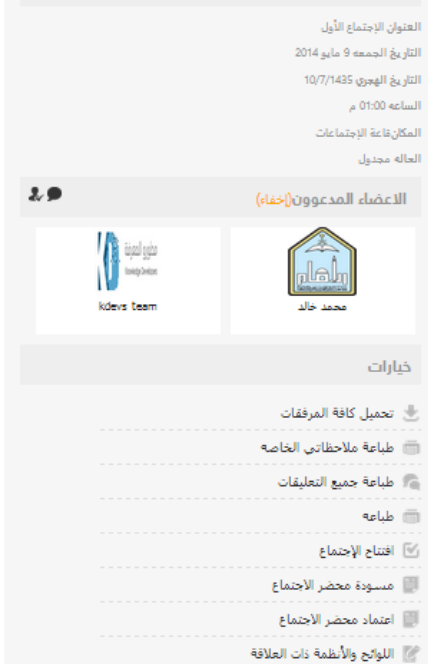

تفاصيل الاجتماع

ومن خالل الصفحة يستطيع المشرف **: 1 – افتتاح االجتماع :** من خالل مربع الخيارات في صفحة االجتماع الضغط على افتتاح االجتماع **.**

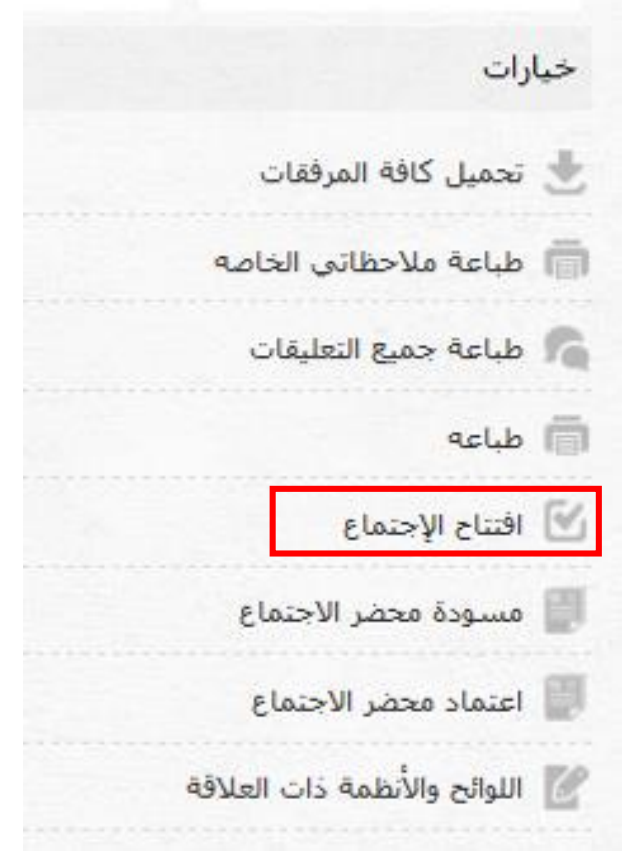

**مالحظة :** عند الضغط على افتتاح االجتماع في غير وقته سيقوم النظام بتنبيهك للتأكد وعدم افتتاح االجتماع بالخطأ **.**

موعد الاجتماع هو الجمعه 9 مايو 2014 الساعة 01:00 م. هل أنت<br>متأكد من أنك تريد إفتتاحه الآن ؟ تراجع افتتاح الإجتماع

> **2 – إدخال الوقت المقترح للنقاش ألحد المواضيع :** من خالل الدخول على الموضوع ثم إدخال الزمن الكافي لمناقشته كما في الصورة **:**  الوقت المقترح للنقاش 00:00 ① إدخال الوقت المقترح للنقاش (بالدقيقة)

**3 – إضافة تصويت ألحد المواضيع :** من خالل الدخول على الموضوع من قائمة مواضيع االجتماع ثم الضغط على إضافة تصويت من ضمن القائمة **:**

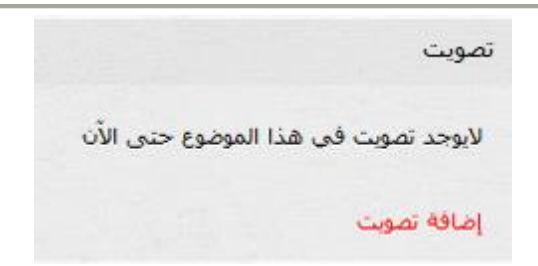

خاصية التصويت في نظام المجالس تمكن المشرف من إضافة عدد من الجزئيات للتصويت في الموضوع الواحد كما في الصورة التالية **:** 

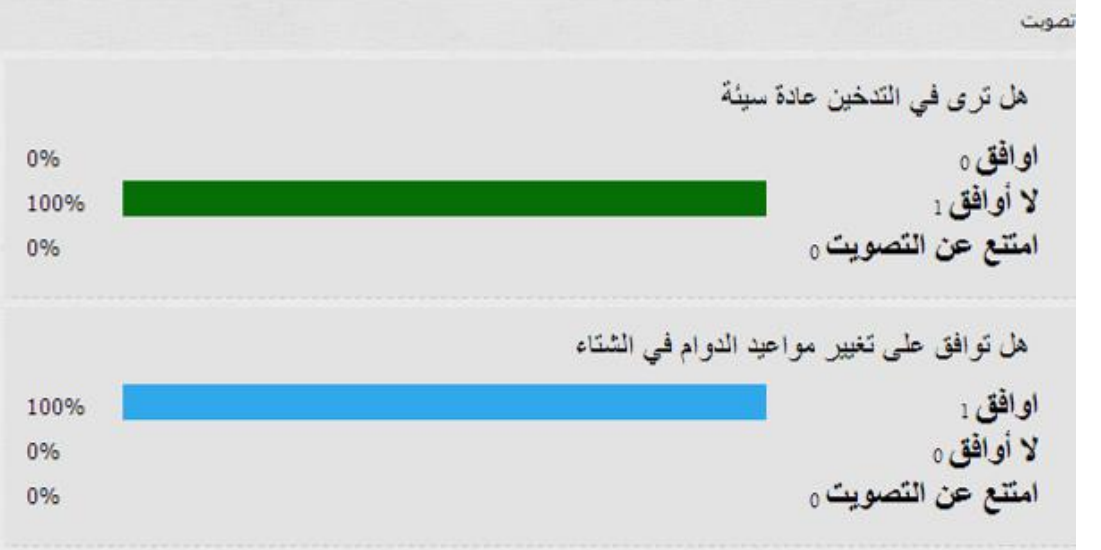

مالحظة**:** يحتاج العضو إلتمام عملية التصويت إلى جهاز **.**

**4 – إضافة قرارات الموضوع واعتمادها :** من خالل الدخول على الموضوع وعند انتهاء التصويت **)** في حالة وجوده **( ,**يستطيع المشرف إضافة القرارات الناتجة من التصويت أو من النقاش لكي تحفظ وتعتمد ويستطيع جميع المشاركين رؤية نتائج االجتماع في أي وقت أخر **. 5 – إغالق االجتماع :** من خالل مربع الخيارات في صفحة االجتماع **,** الضغط على إغالق االجتماع **.** 

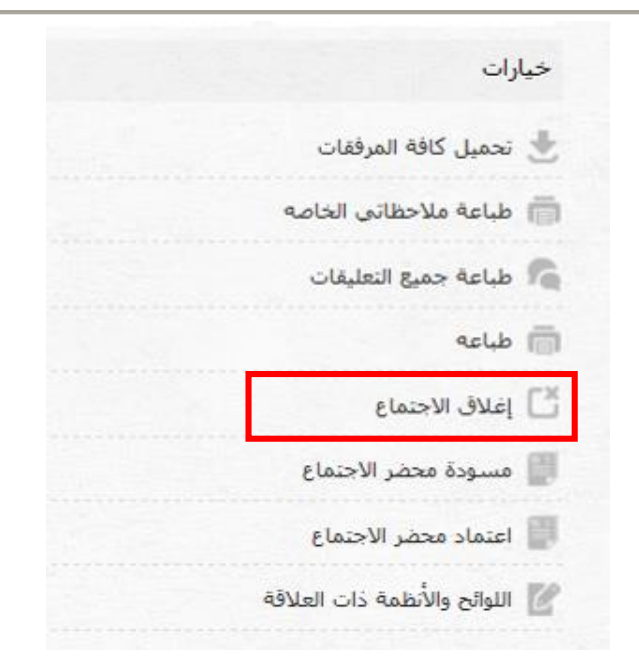

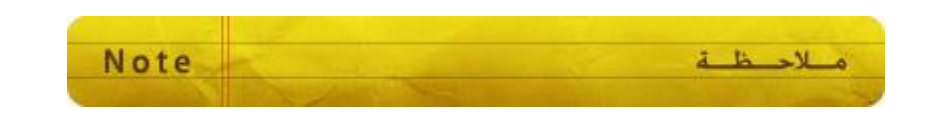

مشرف المجلس يستطيع تحرير وحذف تعليقات الأعضاء المكتوبة في النقاشات والمواضيع داخل االجتماع .

## <span id="page-25-0"></span>**أخيرا تسجيل الخروج من نظام المجالس**

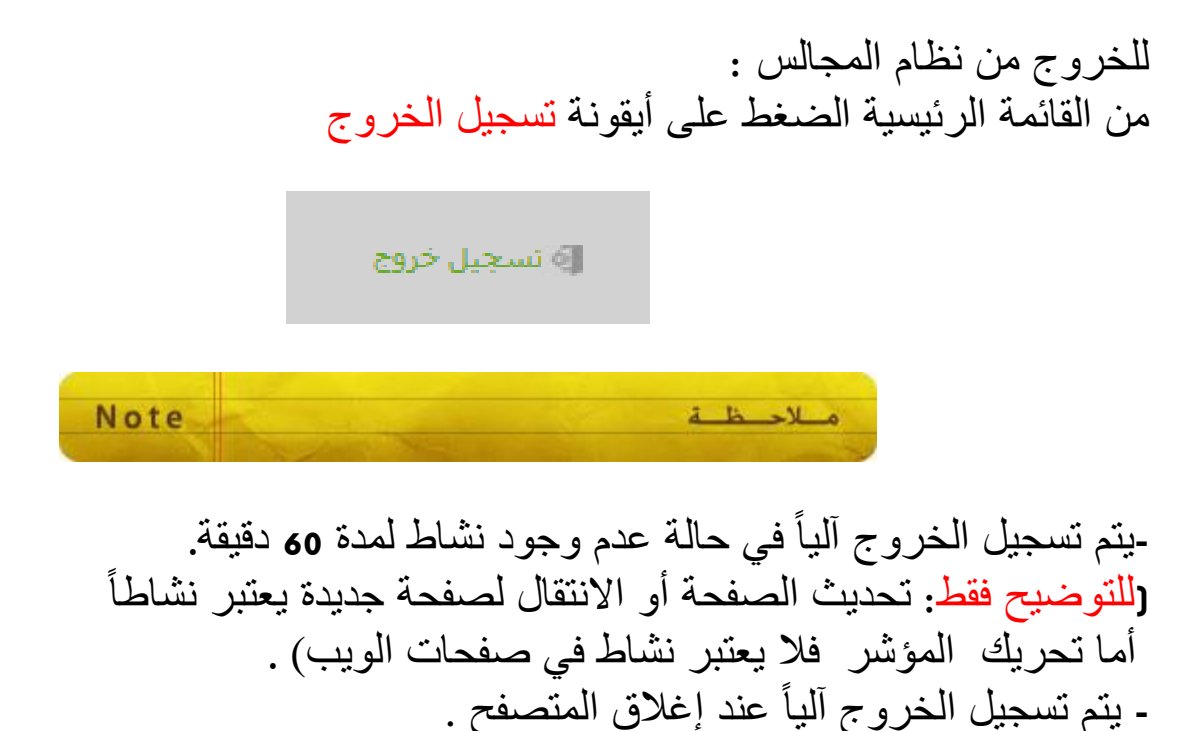

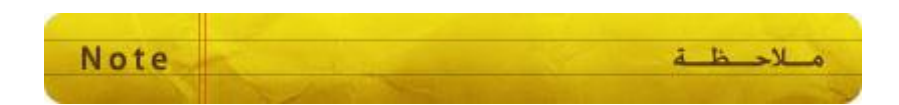

هذا الدليل عبارة عن تبسيط للنظام بالصور **.**

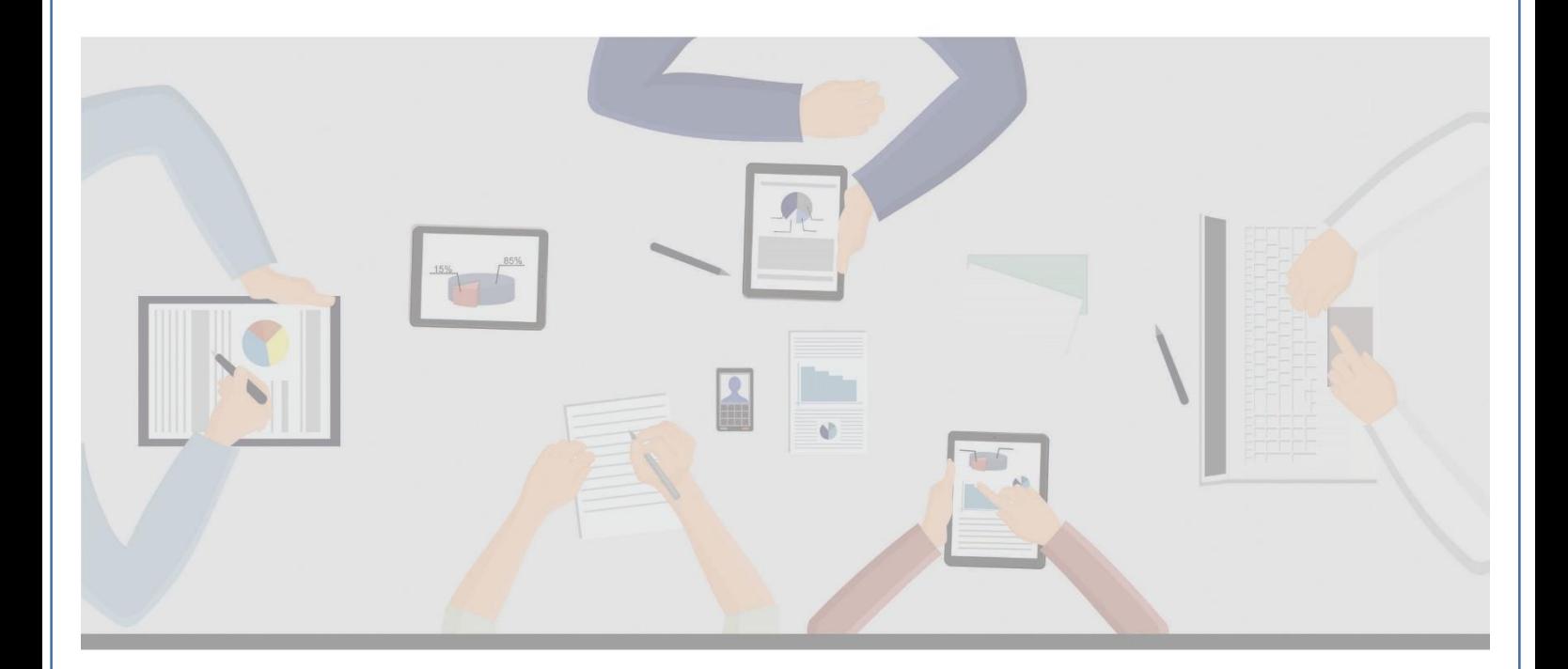

 **دليل االستخدام ملشريف نظام إدارة اجملالس** 

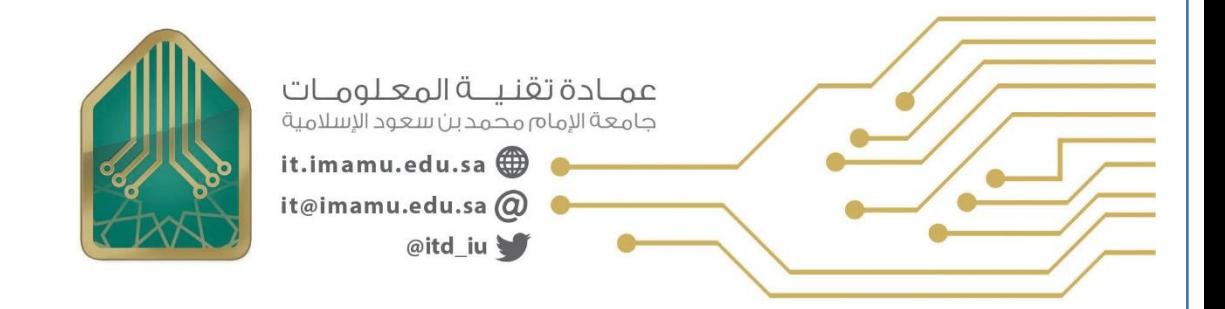